# **ARRIMA Payment Instructions**

#### Disclaimer

This is a general instruction guide for your reference. You might encounter a different error message and a different technical issue. The examples of screenshots might not exactly represent or illustrate your situation.

#### How to pay for your CAQ application:

After you finish completing the CAQ application form on <u>Immigration Quebec (MIFI) website</u>, you will reach Step 11, **Payment Instructions**, as displayed below in the MIFI profile page:

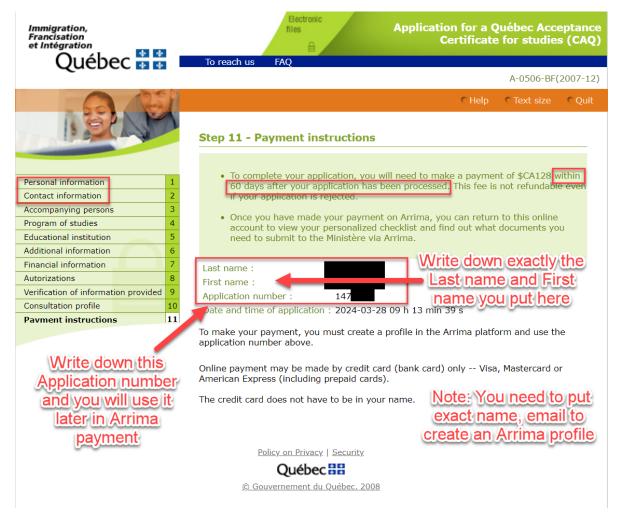

**IMPORTANT:** Write down your *Last name* and *First name*, the *email address* you used (exactly as you entered them here), as well as the *Application number* shown above. You will need this information when you create your Arrima account in the next step.

**Next**, create an account on the <u>Arrima website</u> using the exact same email address and personal information you used to complete the CAQ application form.

After you create your Arrima account, log in with the username and password you just entered. Your screen should look like the image below:

| Québec                                                                                                    | <ul> <li>Immigration, Francisation</li> <li>et Intégration</li> </ul> |            |       |
|----------------------------------------------------------------------------------------------------|-----------------------------------------------------------------------|------------|-------|
|                                                                                                    |                                                                       |            | 0 🖬 🖬 |
| Solution       Accompagnement         Mes dossiers       Mes documents         Mes paiements       Mes paiements | s CRÉER UN NOUVEAU DOSSIER                                            | ırrima.    | G     |
|                                                                                                    |                                                                       | Québec : : |       |

Click the third tab on the left menu (*Mes paiements*) and select "**Programme des étudiants étrangers**". Enter the "Application Number" from the MIFI profile page (see screenshot on page 1) in "**Numéro de la demande**", then click "**SUIVANT**". Refer to image below:

| Accompagnement Québec | Paiement des | s droits e | xigibles     |                     |              |           |
|-----------------------|--------------|------------|--------------|---------------------|--------------|-----------|
| Mes dossiers          |              |            |              |                     |              |           |
| Mes documents         |              | 0          | 2            | 3                   | 4            |           |
| S Mes paiements       |              | Recherche  | Vérification | Paiement            | Confirmation |           |
|                       | · · · ·      | nde*       | -            |                     |              |           |
|                       |              |            | •            | ec 👬                |              |           |
|                       |              |            | © 0          | . J. O. 46 - 2 000/ |              | SUIVANT > |

Next, if your Arrima information matches your CAQ profile page, it will show "Paiment requis".

Click "**SUIVANT**", as per below. You will have 60 days from the date you completed the CAQ application form to make the payment on Arrima.

| Accompagnement Québec | Paiement des droits exigibles                                                                                                    |
|-----------------------|----------------------------------------------------------------------------------------------------|
| Mes dossiers          |                                                                                                    |
| Mes documents         | 2 3 4                                                                                                    |
| S Mes paiements       | Recherche Vérification Paiement Confirmation                                                                                           |
|                       | Programme des étudiants étrangers                                                                                                    |
|                       | Numéro de la demande         147         Vous avez jusqu'au 2024/06/01 pour payer les droits exigibles pour l'examen de votre demande. |
|                       | Québec 🔡 🖬                                                                                                    |
|                       | CO PRÉCÉDENT SUIVANT >                                                                                                    |

**Then**, click "**Payer**". At present, the CAQ application fee is \$128. You will need a valid credit card to make the payment. Please note, you can use someone else's credit card other than your own (such as your parent's) to make the payment.

| Accompagnement Québec | Paiement des droits exigibles                                                  |  |  |  |
|-----------------------|--------------------------------------------------------------------------------|--|--|--|
| Mes dossiers          |                                                                                |  |  |  |
| Mes documents         | Recherche Vérification Paiement Confirmation                                   |  |  |  |
| S Mes paiements       | Recherche Verification Palement Confirmation                                   |  |  |  |
|                       | Droits exigibles pour le traitement de votre demande 128,00 \$ Total 128,00 \$ |  |  |  |
|                       | Numéro de la carte de crédit                                                   |  |  |  |
|                       |                                                                                |  |  |  |
|                       | <pre>     PRÉCÉDENT     PAYER </pre>                                           |  |  |  |

After the payment goes through successfully, you will see the message below:

| Québec 🔡                                                                                                    | Immigration, Francisation<br>et Intégration    |          |
|----------------------------------------------------------------------------------------------------|------------------------------------------------|----------|
| <ul> <li>Accompagnement Québec</li> <li>Mes dossiers</li> <li>Mes documents</li> <li>Mes palements</li> </ul> | Paiement des droits exigibles                  |          |
|                                                                                                    | Québec : : :<br>0 Gouvernement du Guébec. 2024 | TERMINER |

After successfully completing your payment, you will be able to download a payment receipt under the tab "**Mes documents**". Click the three dots and then click "**Télécharger**". A PDF will be downloaded to your computer:

| Accompagnement Québec                                    | Mes document                                 | S                        |                                  |             |
|----------------------------------------------------------|----------------------------------------------|--------------------------|----------------------------------|-------------|
| Mes dossiers                                             |                                              |                          |                                  | G           |
| <ul> <li>Mes documents</li> <li>Mes paiements</li> </ul> | Documents reçus                              | Documents transmis       | Ū                                | 0           |
|                                                          | Numéro de dossier                            | Type de document         | Date de réception ↓              | Format      |
|                                                          | 147                                          | Confirmation de paiement | 2024-04-08 15:52                 | PDF *       |
|                                                          |                                              |                          | Rangées par page : 10 1 - 1 de 1 | Télécharger |
|                                                          | Québec 🔮 😫<br>© Gouvernement du Ouébec, 2024 |                          |                                  |             |

The payment receipt will look like this when you open the PDF:

Le 8 avril 2024

#### **Objet : Confirmation de paiement**

Numéro de dossier : 147

Bonjour,

Nous confirmons la réception du paiement des frais relatifs à votre demande.

- Somme payée : 128,00 \$ CA
- Numéro de la facture : IMMQ-TXA20240404
- Date et heure du paiement : 2024-04-08 15 h 52 min 7 s
- Numéro d'autorisation : *R05908*
- Numéro de la transaction : 97
- Mode de paiement : *MasterCard*
- Numéro de la carte : \*\*\*\*\*\*\*

Veuillez recevoir nos meilleures salutations.

Congratulations! You have made the payment successfully!

| After your payment goes through, you will receive two messages in the mailbox on your Arrima account. |  |
|----------------------------------------------------------------------------------------------------|--|
| See the top right corner:                                                                             |  |

|         |                                                                                                    | 8                   |   |
|---------|----------------------------------------------------------------------------------------------------|---------------------|---|
| ¢       | entre des messages                                                                                                    |                     | Í |
|         | Tous                                                                                                    | Lus                 |   |
| $\succ$ | Information importante pour poursuivre votre demande                                                                           | 2024-04-08<br>15:52 |   |
|         | Nº demande en ligne : 147<br>Bonjour, Votre aide-mémoire personnalisé, cont<br>des documents à fournir, est dès maintenant dis |                     |   |
|         | NON LU                                                                                                    | DÉTAILS             |   |
| $\succ$ | Transmission d'une correspondance<br>Dossier nº : 147                                                                          | 2024-04-08<br>15:52 | ľ |
|         | Bonjour, Nous vous avons transmis une lettre of                                                                                | ficielle du         |   |

You will be instructed to wait for **48 hours** to be able to receive a CAQ **numéro de dossier** to link your CAQ profile page to your Arrima account.

| Centre des messages                                                                                                    |
|----------------------------------------------------------------------------------------------------|
| Message                                                                                                    |
| 2024-04-08 15:52                                                                                                    |
| Information importante pour poursuivre votre demande                                                                                                    |
| No demande en ligne : 147                                                                                                    |
| Bonjour,                                                                                                    |
| Votre aide-mémoire personnalisé, contenant la liste des documents<br>à fournir, est dès maintenant disponible dans la Demande en ligne de<br>sélection temporaire pour études. |
| Veuillez prévoir un délai de 48 heures avant de recevoir votre numéro                                                                                                    |
| de dossier dans la Demande en ligne de sélection temporaire pour études. Ce numéro sera nécessaire pour soumettre les documents                                                |
| requis dans la section « Mes dossiers » de votre compte Arrima.                                                                                                    |
| Veuillez recevoir nos meilleures salutations.                                                                                                    |

Finally, check <u>your CAQ MIFI profile page</u> in 48 hours. You will be able to access your personalized document checklist (PDF), CAQ application summary (PDF) and your CAQ "**numéro de dossier**" (this is the number that will begin with "C00"). Refer to the website on Page 1 of this instruction guide.

FERMER

## **Troubleshooting examples**

Please see troubleshooting examples below:

**Question:** Why do I get an **error message** after I enter my "Application number" and click "SUIVANT"? (see page 1 in this instruction guide for how to find your "Application number")

| Québec 🚟                                                                                                    | Immigration, Francisation<br>et Intégration                      |
|----------------------------------------------------------------------------------------------------|------------------------------------------------------------------|
| Image: Second second second | <section-header><complex-block></complex-block></section-header> |
|                                                                                                    | © Gouvernement du Québec, 2024                                   |

**Answer:** It is possible that the information you entered in your Arrima account does not exactly match the information you entered when completing your online CAQ application (see <u>CAQ MIFI profile page</u>) – *e.g.* the spelling of your first or last name.

If your personal information does not match exactly, you can **edit your Arrima profile information** to match the information you entered in your online CAQ application by clicking "**Mon profil**" on the right top corner as per below:

| Québec 🔡                    | Immigration, Francisation<br>et Intégration       | B             |
|-----------------------------|---------------------------------------------------|---------------|
|                             |                                                   | <u> Q</u> 🖬 🖬 |
| -শ্রু Accompagnement Québec | Mes dossiers                                      | Mon profil    |
| Mes dossiers                | CRÉER UN NOUVEAU DOSSIER                          | Déconnexion   |
| Mes documents               |                                                   |               |
| Mes paiements               | 🔁 Vous n'avez aucun dossier en ligne dans Arrima. |               |
|                             | Québec 🗟 🗟                                        |               |

| Québec 🔡                                                | Immigration, Francisation<br>et Intégration                       |                         |                                   |                        |
|---------------------------------------------------------|-------------------------------------------------------------------|-------------------------|-----------------------------------|------------------------|
| Accompagnement Québec                                   | Mon profil                                                        |                         |                                   | 0 🖬 🕻                  |
| <ul> <li>Mes dossiers</li> <li>Mes documents</li> </ul> | Mon profil                                                        |                         |                                   | ^                      |
| Mes pajements<br>Mes paiements                          | Nom(s) de famille inscrit(s) dans le passep                       | 9/40                    | Prénom(s) inscrit(s) dans le pa   | 17/40                  |
|                                                         | Aucun nom de famille dans le passe Sexe Féminin Date de naissance | eport                   | Aucun prénom dans le pa           | isseport               |
|                                                         | 200<br>AAAA-MM-JJ<br>Ville de naissance                           |                         | Pays ou territoire de naissance   |                        |
|                                                         | Numéro du profil<br>METTRE À JOUR LES RENSEIGNEME                 | 7/50<br>NTS SUR MON IDE | INTITÉ                            |                        |
|                                                         | Coordonnées                                                       |                         |                                   | ^                      |
|                                                         | Adresse courriel                                                  |                         | MET                               | TRE À JOUR LE COURRIEL |
|                                                         | ADRESSE DE RÉSIDENCE                                              |                         |                                   |                        |
|                                                         | METTRE À JOUR L'ADRESSE                                           |                         |                                   |                        |
|                                                         | Téléphone<br>Indicatif international Téléphon                     | e au domicile           |                                   |                        |
|                                                         |                                                                   | ne cellulaire           |                                   |                        |
|                                                         | Indicatif international Télépho                                   | one au travail          | Numéro de poste                   | TRE À JOUR LES NUMÉROS |
|                                                         |                                                                   | -                       | ÉDEC 🔹 🔹<br>ement du Québec, 2024 |                        |

#### Please note:

The information you enter for your *First name, Family name, email address, date of birth, address*, etc. needs to be **exactly** the same in both your online CAQ application form **and** in your Arrima account.

If you make any changes on "Mon profil" (Arrima), after saving the changes, log out and relog into your Arrima account to activate all the changes.

If you are uncertain how you put information on CAQ profile page, you can check here (if you saved the page in Step 9 – Verification of information provided when you filled your CAQ application form):

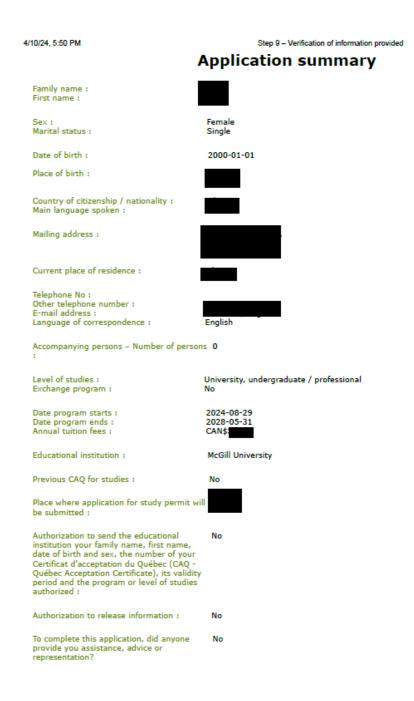

### How to quickly find the CAQ application login webpage:

You can find the online CAQ application login webpage quickly by typing "CAQ login" in search engine and clicking the first result below:

| Geegle caq login                                                                                                    | × 🌵 🙃 🔍                     |
|----------------------------------------------------------------------------------------------------|-----------------------------|
| All Images News Shopping Videos : More                                                                                                    | Tools                       |
| Arrima Extension Mifi<br>About 3,090,000 results (0.28 seconds)                                                                                                    |                             |
| form.services.micc.gouv.qc.c.This is a quick way to<br>https://www.form.services.micc.gouv.qc.ca > faces > con                                                                          |                             |
| Online consultation allows you to follow the steps for processing your download and print your forms as well as any correspondence sent to                                              | r application and to        |
| Gouvernement du Québec<br>https://www.quebec.ca > education > study-quebec > te                                                                                                    |                             |
| Applying for temporary selection for studies<br>Feb 29, 2024 — To obtain a Québec Acceptance Certificate (CAQ) fo<br>an application for temporary selection for studies online. General | or studies, you must submit |

After you make sure that both of your profiles (the one made on the CAQ online application and the one made in Arrima) have the exact information, try to make the payment again:

| 🖑 Accompagnement Québec | Paiement des droits exigibles                                                                                                    |          |
|-------------------------|----------------------------------------------------------------------------------------------------|----------|
| Mes dossiers            |                                                                                                    |          |
| Mes documents           |                                                                                                    |          |
| S Mes paiements         | Recherche Vérification Palement Confirmation                                                                                                    |          |
|                         | Pour procéder au paiement des droits exigibles, sélectionnez le programme concerné dans la liste déroulante ci-dessous et entrez votre numéro de demande.           Sélectionner le type de demande*           Programme des étudiants étrangers |          |
|                         | Numéro de la demande * 😵 🛈                                                                                                    |          |
|                         | Québec 🔡 🖁                                                                                                    |          |
|                         | S Commenced de Datas 2007                                                                                                    | JIVANT > |

#### **Immigration Quebec (MIFI) contact**

We hope you successfully make the payment. If, after following all of the instructions above, you are still encountering difficulties with payment, you can:

- Contact Immigration Quebec (Ministry of Immigration, Francisation and Integration) by telephone at (514) 864-9191.
- Contact International Student Services by telephone or via a Request for Information.

If you send a Request for Information (RFI) to ISS:

- Describe the errors you encounter.
- If you can, please include screenshots of your issue in a Word document and attach this to your RFI. These screenshots will help us to better advise.

If you have activated your McGill email, you can upload documents for review in your **myISS Student Portal** under the "**Documents**" tab. See instructions below:

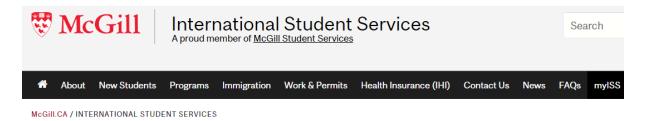

## **MyISS**

\*Please note that ISS does NOT advise on Permanent Residence (PR).

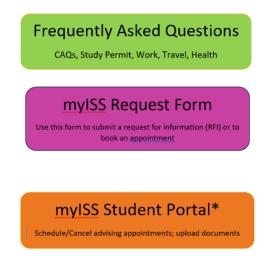

#### The McGill Student International Student Student Stude ID Z Home / Documents / Pending Documents / ☆ Home Documents documents Documents Reviewed Upload New Did you know? Documents Resources Having trouble uploading MS Word files? For immediate access to your documents, save them first in PDF format, then upload. For instructions to save a file as a PDF in Windows click, here. For Macs click, here. 🖹 Surveys Profile Submit Cancel \* indicates a required field Student Document Surveys Document Title (e.g. Bank Statement) & Appointment Date\* (e.g. 22-Sept-2021) \*only include date if you have/had an appointment with an advisor and the Profile document submitted is related to your appointment \* You can name the document you upload, it could be in WORD, or PDF. Screenshot of Arrima Profile INTERNAL USE ONLY: Document Type 0001 Document(s) submitted by student O 1001 CAQ Profile O 1002 Study Permit O 1003 Work Permit O 1004 Identification O 1005 Registrar Profile O 1006 Department/Faculty O 1007 Dependents O 1008 IRCC O 1009 MIFI B Profile O 10010 CBSA O 10011 IHI O 10012 Other File t Drop files here to upload Upload File

### How to upload documents to your myISS Student Portal

We hope the above information helps.

International Student Services Team